### Making a CPD report

CPD reports are made up of several components.

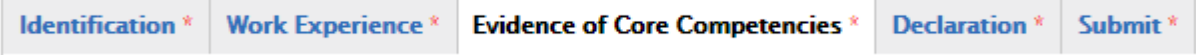

Identification, Work Experience, Evidence of Core Competencies, Declaration, Submission

Identification, Work Experience, Declaration and Submission we believe are self-explanatory.

### What you need to know

CPD Reports need CPD records, so before you do anything we suggest you make sure you have added and updated your CPD Records.

Creating CPD records is really easy. In "My CPD" click CPD Records and then scroll down and click "Add a New Record"

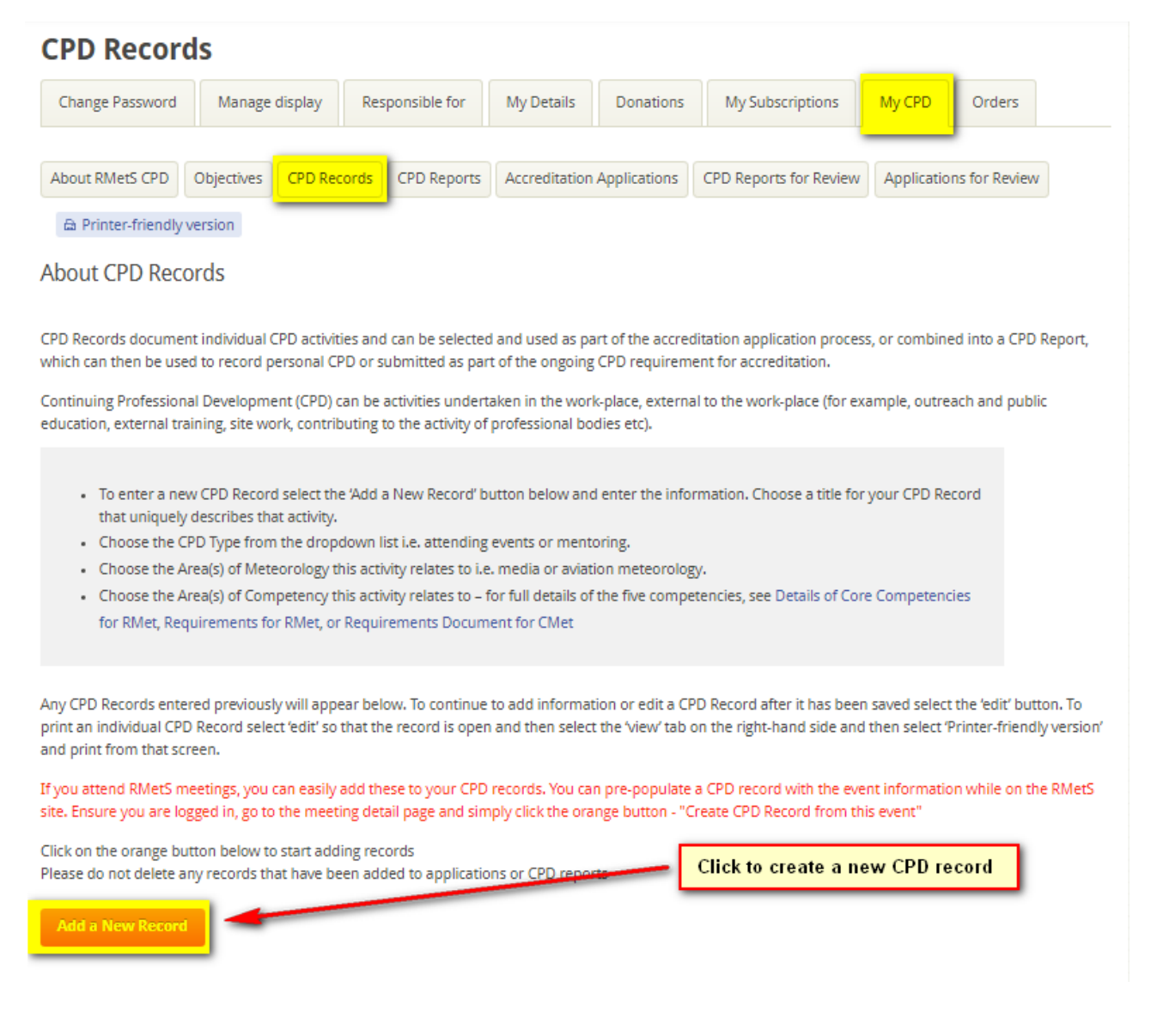

# Adding a record

Remember, when you create a CPD record that you want to use in a report or application, the information needs to mean something to the person reviewing it. Please try to make it easy for the reviewer to know and understand your record is about.

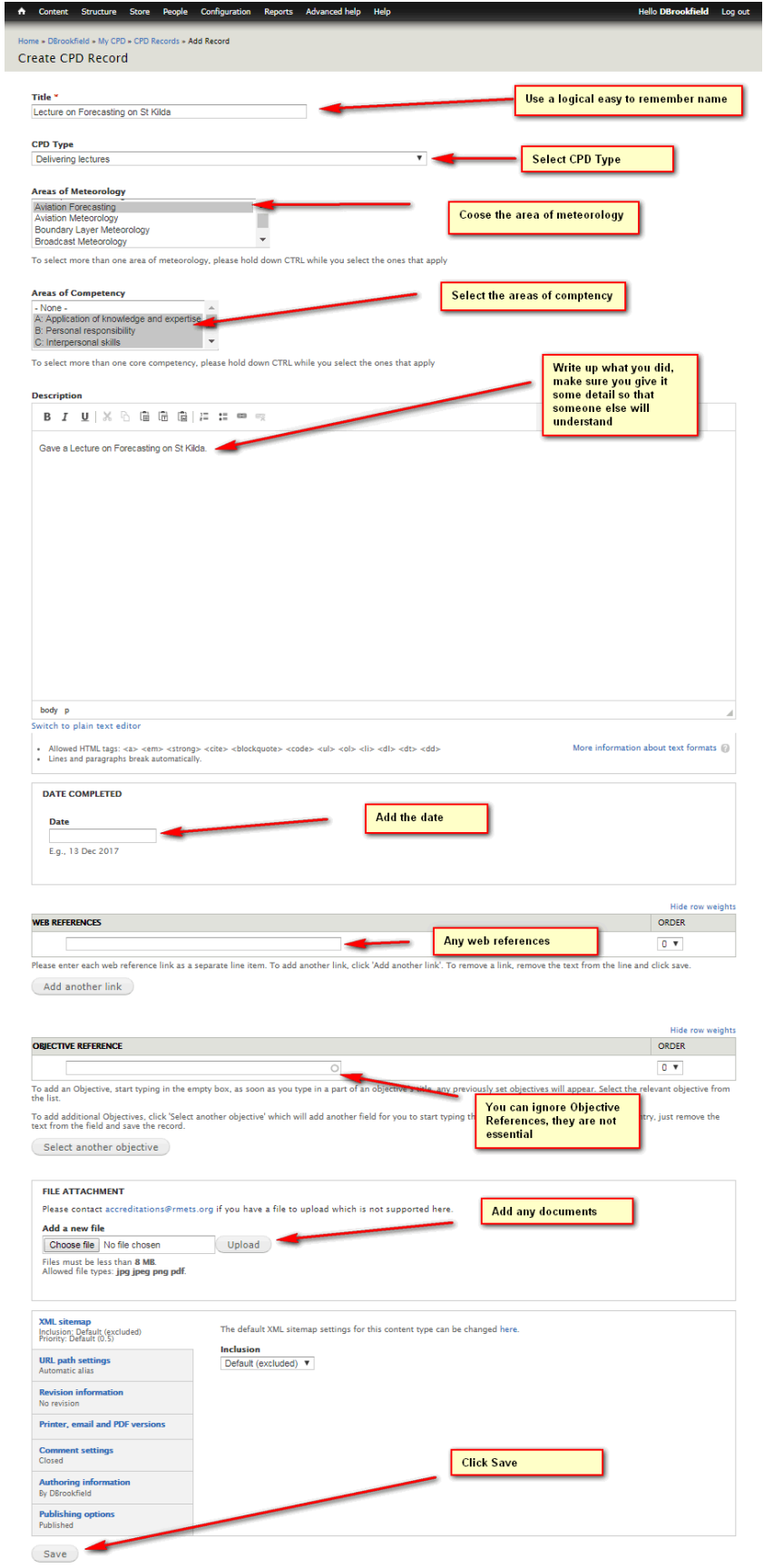

Once you are happy your CPD records are relevant and that you have enough, we suggest you give your records another quick check to see if you have the correct competencies attached.

To remind you, there are 5 core competencies and unless you have no intention of ever completing a report or applying for accreditation then we suggest you always add competencies to your records.

- A) Application of knowledge and expertise
- B) Personal responsibility
- C) Interpersonal skills
- D) Professional practice
- E) Professional standards

It's very easy to add a competency to a record, either click Add a New Record or Edit a record you have already created.

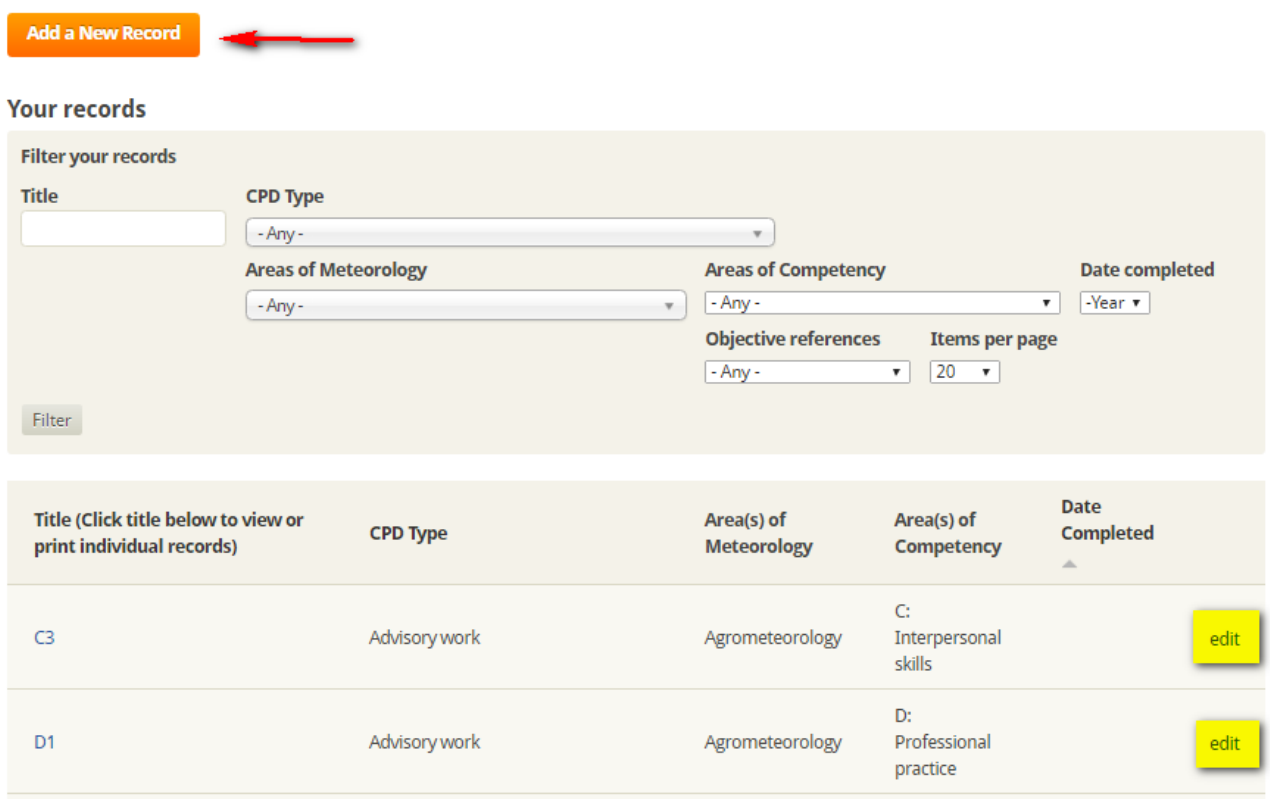

Once you are in the record you will see the screen below, simply select the competencies that apply to your record. If you hold down the CTRL Key you can select multiple competencies.

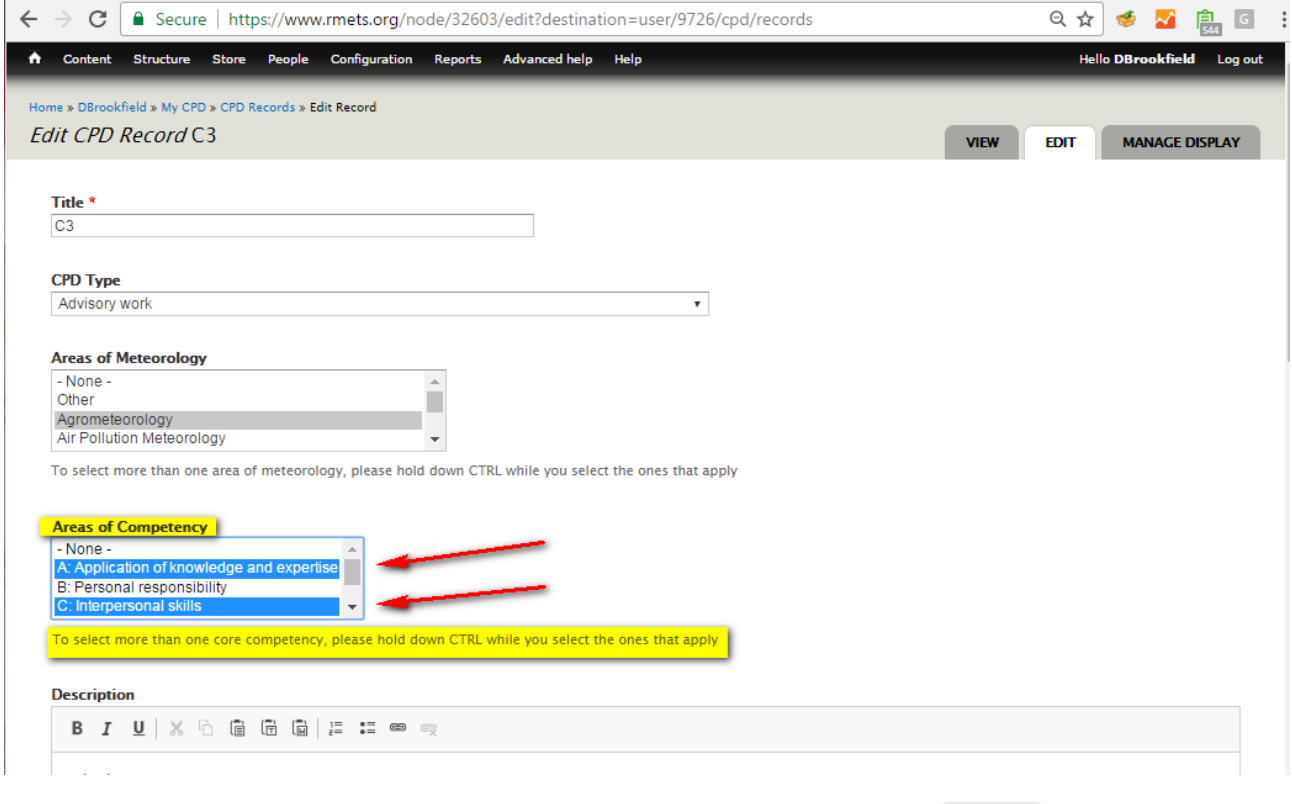

Save When you are happy the record is correct, scroll to the very bottom and click

Now you can go to your report.

# **CPD Reports**

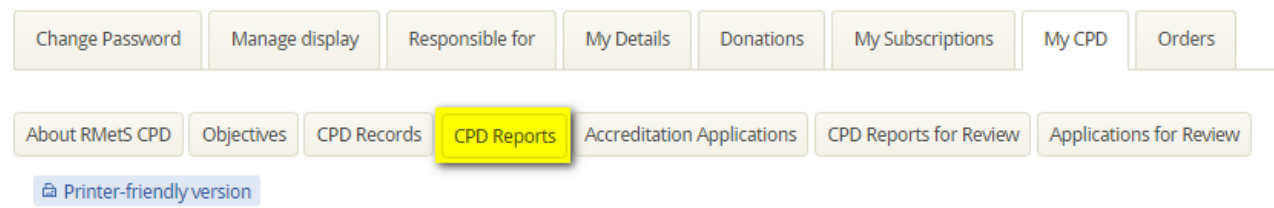

Just like records, you can either create a new report or edit an old report

**Create or Edit CPD Report** 

**Create new CPD Report** 

#### **Your reports**

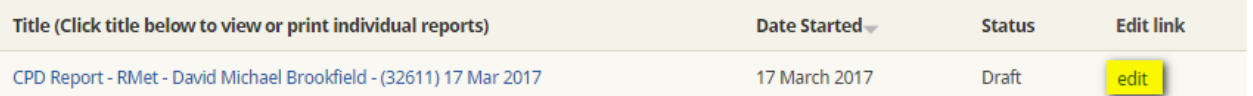

The first Tab is identification, the information you see here is pulled from your profile. In the identification page you will see "**Type of report submitting**" depending on your eligibility you will see a number of options

- Other Use Other for personal Use
- RMet To apply for RMet you should be an associate fellow
- CMet You must be a Fellow to be eligible to apply for CMet

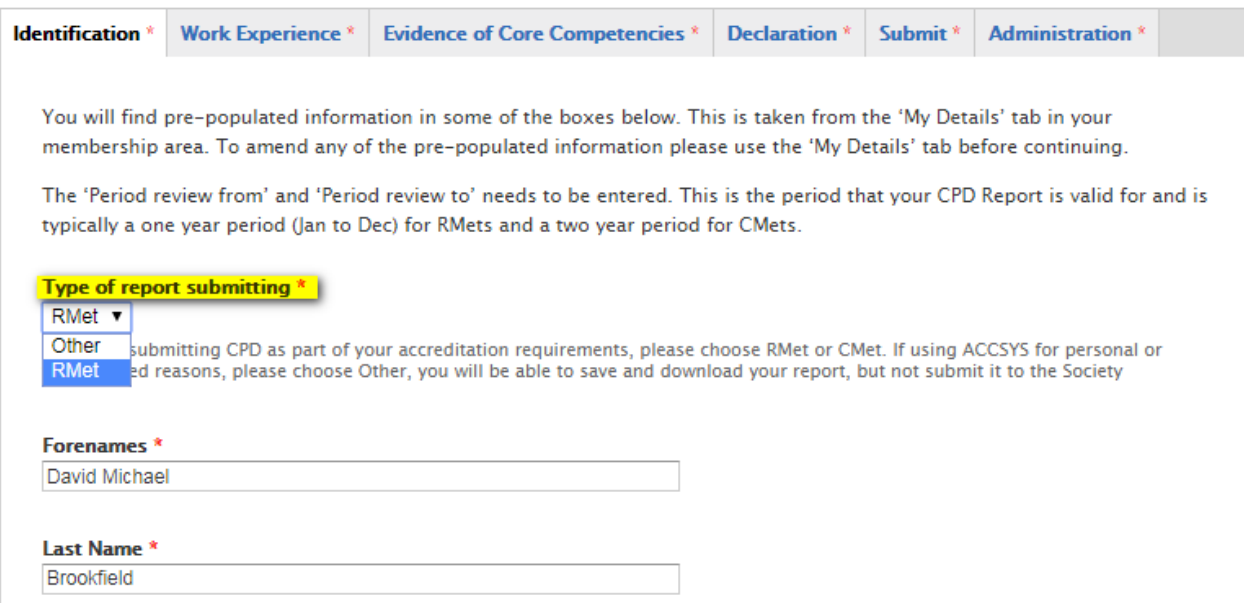

Now add your review period, RMet is reviewed annually and CMet is reviewed bi-annually and click save.

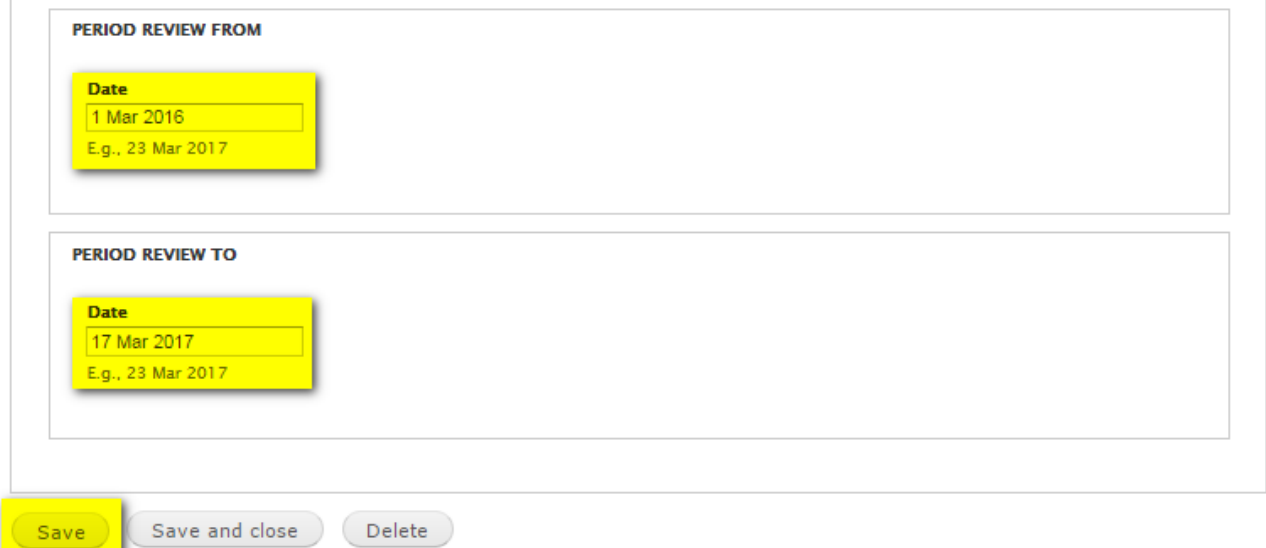

# Work experience

# Fill in your work experience

CPD Reports created for personal use require completion of only the information on the Identification and CPD Records tabs and optionally the Work Experience tab. CPD Reports requested by the Society and to be submitted by those wishing to retain the accreditation RMet or CMet require completion of the information requested on every tab.

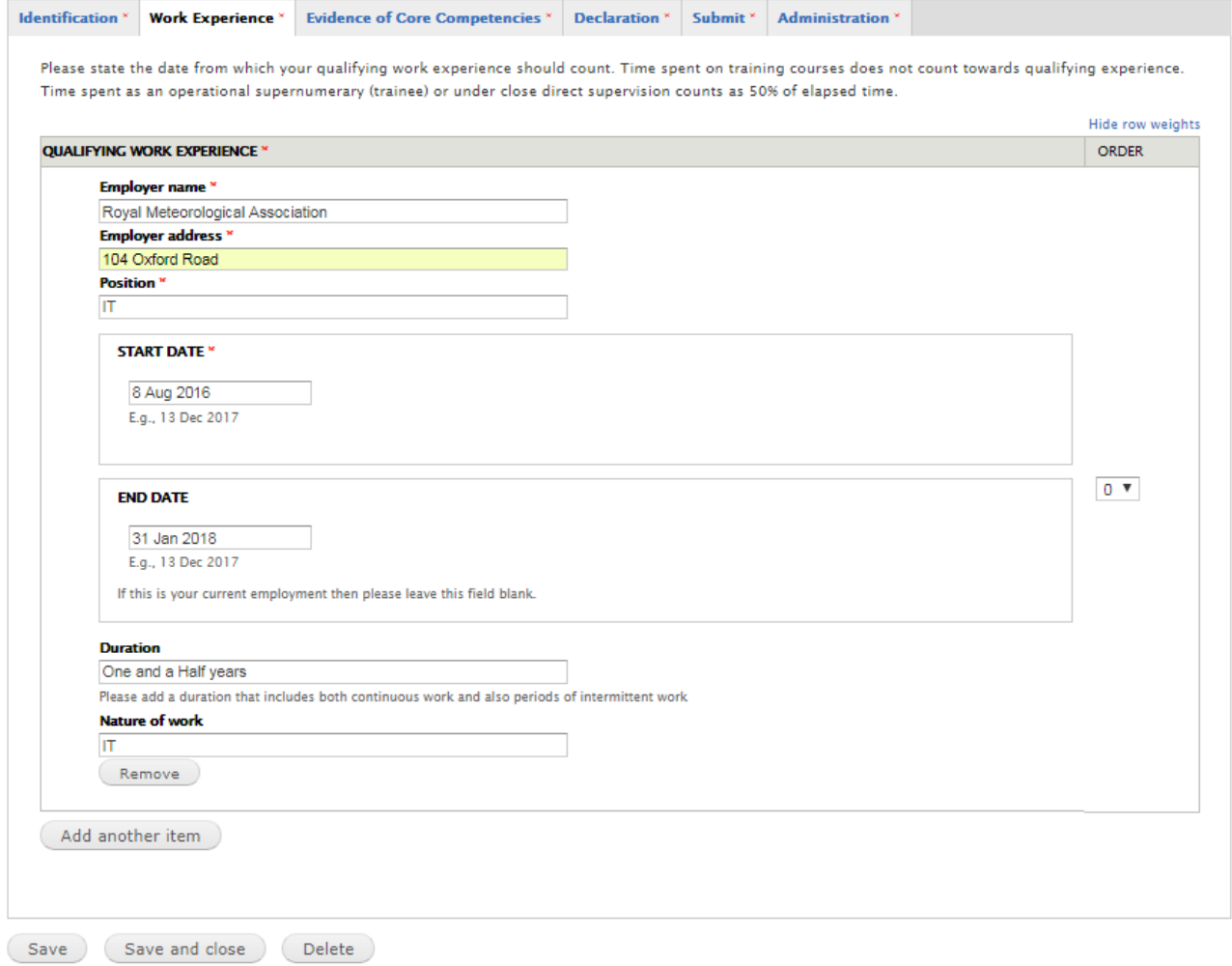

# Evidence of Core Competencies and CPD Records

We have combined CPD Records and your Evidence for your Core Competencies into one section, this we hope will make writing up your core competencies much easier for you.

When you click on Evidence of Core Competencies, you will see that we now have a new section above each competency. This is where you add your CPD Records.

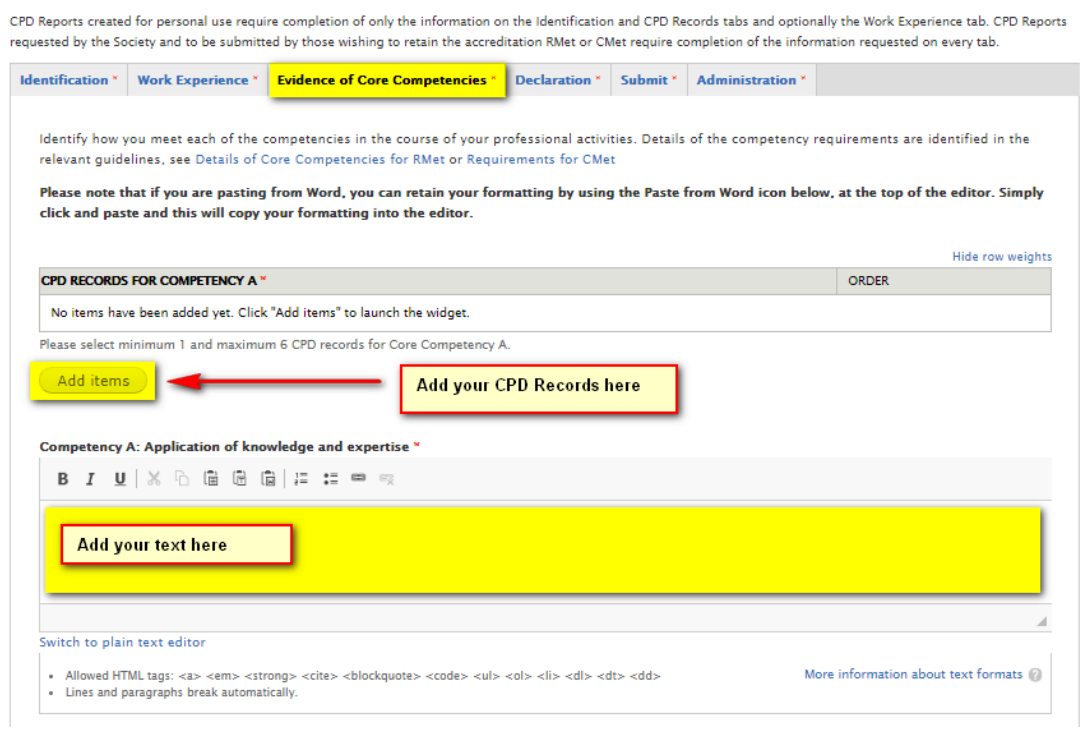

### When you click "Add Items" you will see the screen below.

![](_page_6_Picture_32.jpeg)

Please note Reports and applications now have different Minimum and Maximum values for the number of CPD records that can be assigned to each competency and that each Core Competency should be filled in.

![](_page_7_Picture_55.jpeg)

### Additionally

All competencies in a report should be completed and you should have CPD records that have competencies assigned to them, currently you can assign a maximum of 15 records to your report, it is possible to assign all 5 competencies to a record meaning it is possible to only have 3 supporting records to complete your report. We will be removing the maximum limitation in our next release.

Once you are happy make sure you click save.

![](_page_7_Picture_56.jpeg)

### Declaration

#### Read the declaration text carefully and when you are happy tick the check box.

CPD Reports created for personal use require completion of only the information on the Identification and CPD Records tabs and optionally the Work Experience tab. CPD Reports requested by the Society and to be submitted by those wishing to retain the accreditation RMet or CMet require completion of the information requested on every tab.

![](_page_8_Picture_46.jpeg)

### Submission

Again tick the checkbox that you understand that once you have clicked submit you will not be able to edit your Report and then when you are satisfied click submit.

CPD Reports created for personal use require completion of only the information on the Identification and CPD Records tabs and optionally the Work Experience tab. CPD Reports requested by the Society and to be submitted by those wishing to retain the accreditation RMet or CMet require completion of the information requested on every tab.

![](_page_8_Picture_7.jpeg)

Save and close Save